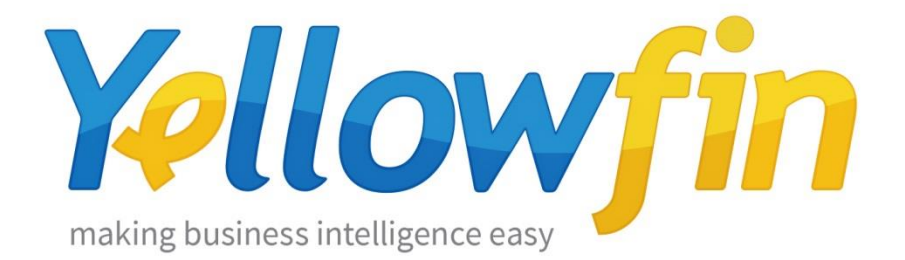

## Yellowfin 環境移行手順

2016 年 2 月

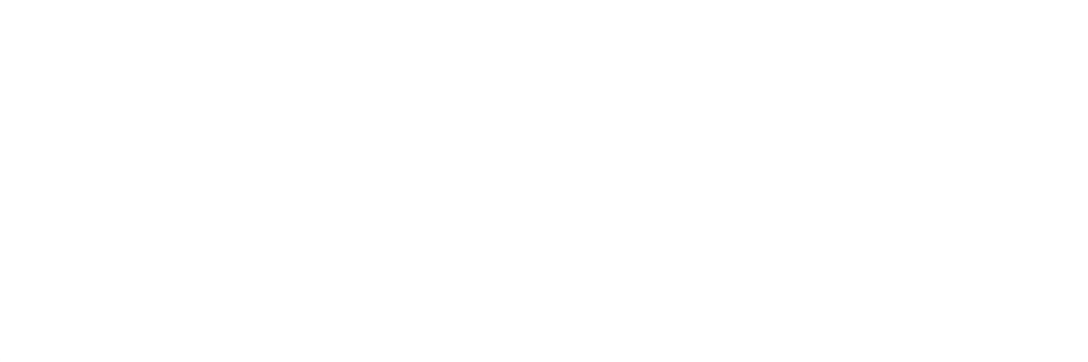

## 目次

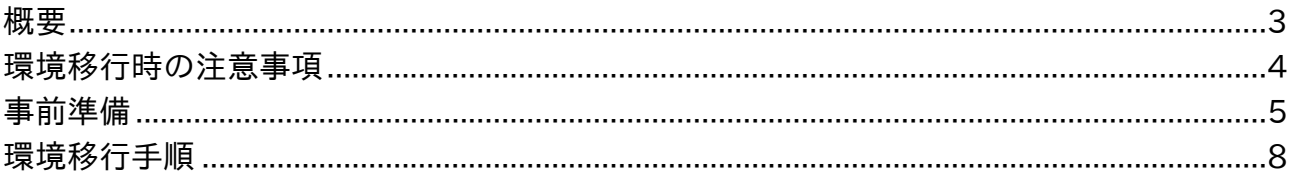

<span id="page-2-0"></span>概要

現在稼働中の Yellowfin 環境を別の環境へ移行する際の手順について説明し ます。

アプリケーションサーバーの変更に伴う Yellowfin の移行について記載したものです。 移行に関しての注意事項をご確認頂き、後述の手順に従って行ってください。

尚、本資料はアプリケーションとリポジトリデータベースの両方の移行を想定した手順に なります。その他のケースにつきましては事前に弊社サポート[\(support.jp@yellowfin.bi\)](mailto:support.jp@yellowfin.bi) にお問合せください。

## <span id="page-3-0"></span>環境移行時の注意事項

移行先にインストールする Yellowfin のバージョン/ビルドは、移行元の Yellowfin のバージョン/ビルドと同一である必要があります。

Yellowfin の環境移行は、システム情報を格納しているリポジトリデータベースのバック アップを使用しておこないます。リポジトリデータベースは Yellowfin のバージョンとビ ルドによってテーブルレイアウトが更新されている場合があります。そのため、移行先と 移行元で Yellowfin のバージョンとビルドが異なっていると環境移行に失敗しますのでご 注意ください。

リポジトリデータベースへのログインユーザー名とパスワードが必要になり ます。

移行元の Yellowfin がリポジトリデータベースへ接続する際に使用しているデータベース ユーザーとそのパスワードが必要になります。

<span id="page-4-0"></span>事前準備

移行元と同じバージョンとビルドの新規インストーラーを用意します。

移行元のバージョンとビルドをご確認頂き、新規インストーラーをお手元にご用意くださ い。移行先に、移行元と同じバージョンとビルドの Yellowfin をインストールする必要が あります。Yellowfin のバージョンとビルドは管理画面から確認することができます。

Yellowfin 7.0 以降をお使いの場合は、管理>管理コンソール>システム情報より確認して ください。

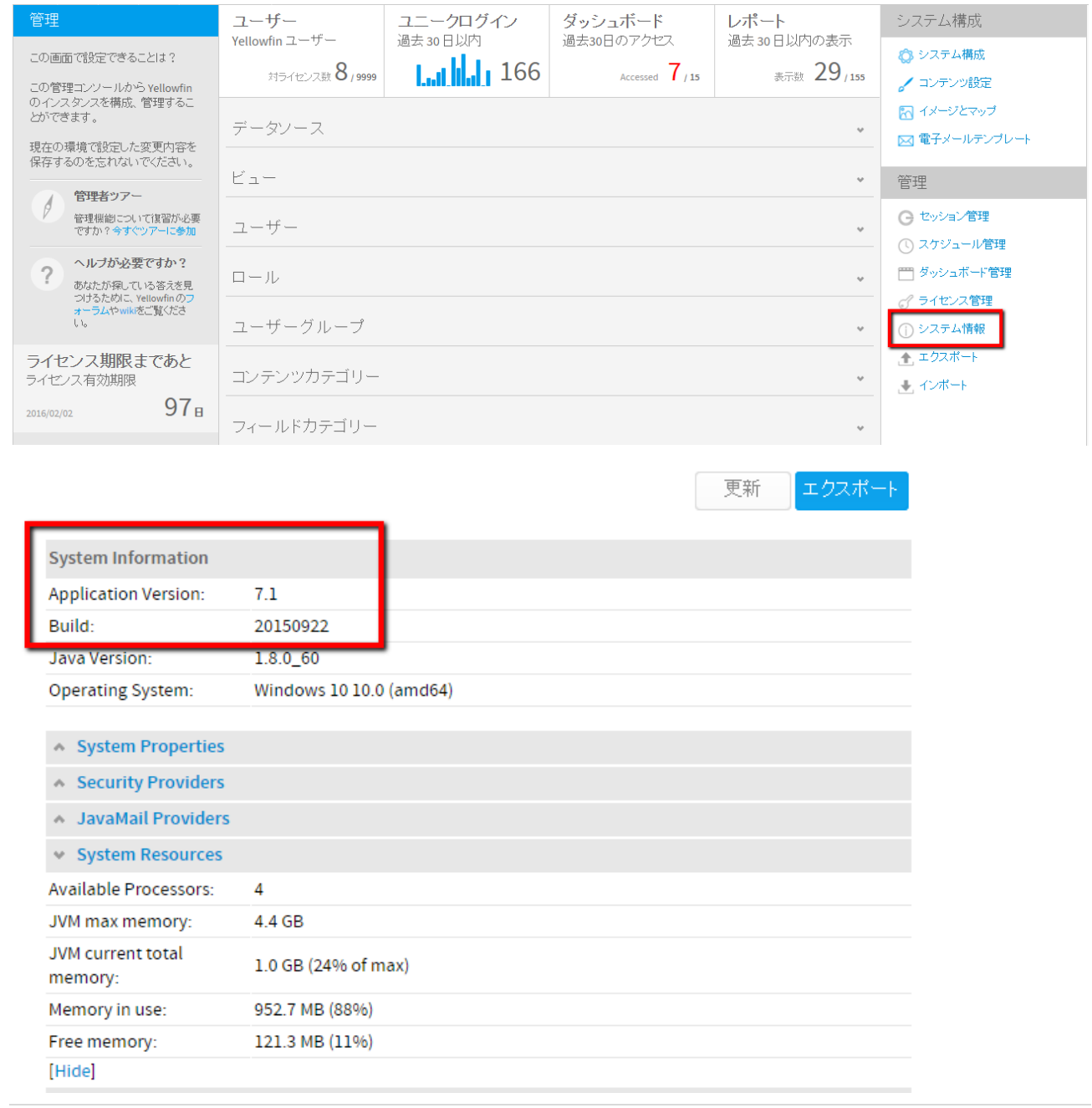

Yellowfin 6.3 以前をお使いの場合は、管理>全般>システム情報より確認してください。

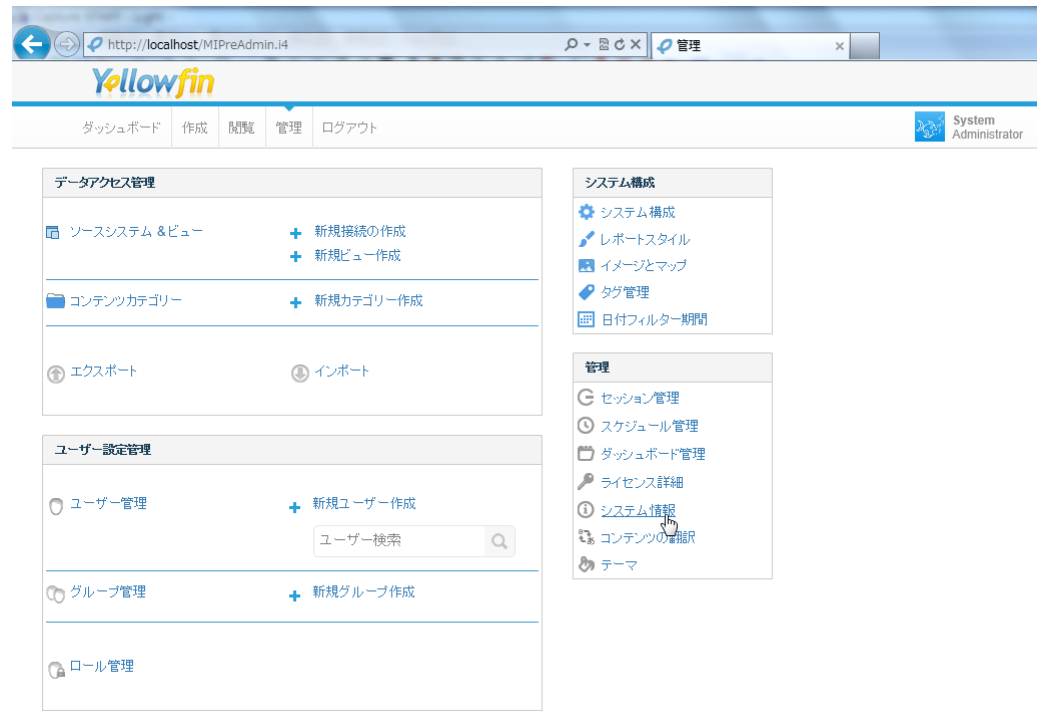

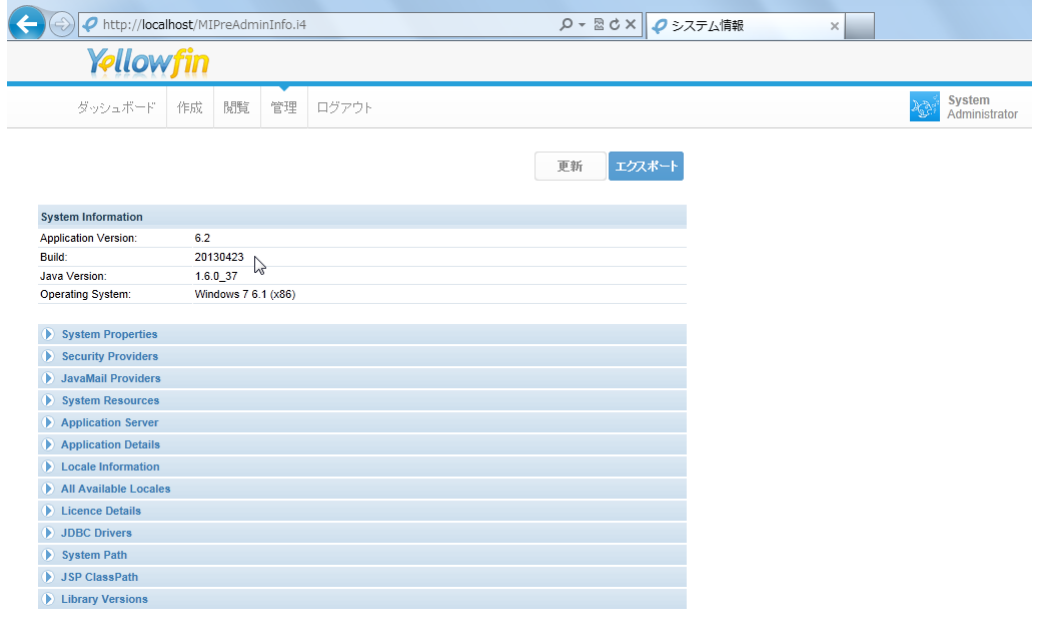

移行先のホスト名が入ったライセンスファイルを用意します。

Yellowfin のライセンスはホスト名(アプリケーションサーバーのサーバー名)を認識し ます。

移行元と移行先でホスト名が変更になる場合は、新しいホスト名で再発行したライセンス が必要になります。

新規インストーラー、及びライセンスファイルがお手元にない場合は弊社サポート [\(support.jp@yellowfin.bi\)](mailto:support.jp@yellowfin.bi)にお問合せください。

<span id="page-7-0"></span>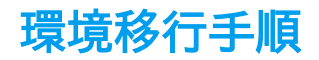

ステップ 1. Yellowfin の停止

移行元の Yellowfin を停止します。Windows サービスから起動している場合、サービス には"Yellowfin"もしくは" Apache Tomcat Yellowfin"の名前で登録されています。 サービスを停止せずに作業を進めると、リポジトリデータベースのバックアップの取得に 失敗する、あるいはバックアップの取得に成功していてもユーザーのセッション情報など が残った状態でバックアップされてしまいますので、必ず Yellowfin が停止していること を確認してください。

ステップ 2. Yellowfin リポジトリデータベースのバックアップ取得

移行元の Yellowfin のリポジトリデータベースの完全バックアップを取得します。バック アップ方法はご利用中のデータベース製品によって異なります。詳しくは各データベース 製品のドキュメント等をご確認ください。

ステップ 3.インストールディレクトリのバックアップ

移行元の Yellowfin インストールディレクトリのバックアップを取得します。以下のディ レクトリがバックアップの対象になります。

<Yellowfin インストールディレクトリ>\appserver\webapps\ROOT\ 例) C:\Program Files\Yellowfin\appserver\webapps\ROOT\

ステップ 4. 移行先への Yellowfin 新規インストール

移行先のサーバーに Yellowfin を新規インストールします。新規インストールの手順につ きましては別途ご案内している新規インストール手順書をご確認ください。 この時、インストーラーで指定するリポジトリデータベースのデータベース名、データ ベースユーザー名、データベースパスワードは、移行元で指定しているものと同じ設定で 作成します。Oracle など前もって表領域やデータベースを用意する必要のあるデータ ベース製品についても同様に設定するようにします。移行元と同じ設定を使用しておくこ とで、移行元のリポジトリデータベースへの接続設定情報をそのまま移行することができ ます。

ステップ 5.Yellowfin の起動確認

移行先への新規インストールが完了したら一度、Yellowfin を起動します。起動できたら ブラウザよりアクセスし、デフォルトのユーザー[\(admin@yellowfin.com.au](mailto:admin@yellowfin.com.au)、パスワード は test)でログインができることを確認します。

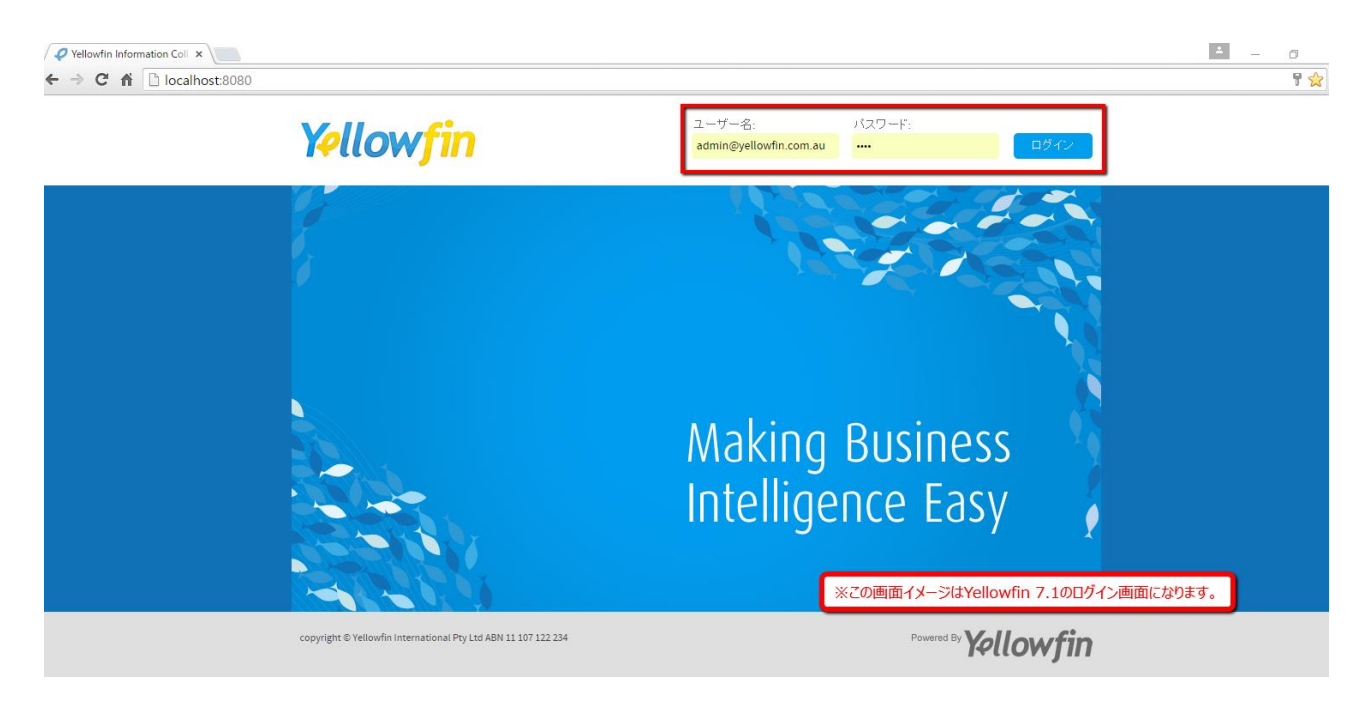

ステップ 6.Yellowfin の停止

移行先の Yellowfin にログインできることが確認できたら、一旦 Yellowfin を停止します。

ステップ 7.リポジトリデータベースの復元

移行先への新規インストール時に作成したリポジトリデータベースを削除(DROP)し、 ステップ 2 で取得した移行元のリポジトリデータベースのバックアップを移行先に復元し ます。復元時のデータベース名、データベースユーザー名、データベースパスワードはス テップ 4 で設定したものと同じ設定を使用します。

バックアップからの復元方法は各データベース製品によって異なります。詳しくは各デー タベース製品のドキュメント等をご確認ください。

ステップ 8.Yellowfin 設定ファイルの変更

JVM のメモリ割り当ての設定や、カスタムヘッダー、CSS ファイル、イメージファイル の変更などを行っている場合は、ステップ3で作成したバックアップより設定を移行しま す。カスタムヘッダー、CSS ファイル、イメージファイルについては、バックアップファ イルから該当ファイルを上書き保存します。ROOT フォルダごと上書き保存すると Yellowfin が起動しませんのでご注意ください。

JVM のメモリ割り当ての設定など、xml ファイルや bat ファイル(Linux の場合 sh ファ イル)に対しての変更については、移行先のファイルを直接編集して設定を移行します。

尚、移行元で設定を変更していない場合はこのステップは必要ありません。

ステップ 9.Yellowfin の起動確認

移行先の Yellowfin を再度起動し、今度は移行元でログインしていたユーザーでログイン できることを確認します。

無事にログインができたら、既存のレポートやダッシュボードなどが正常に動作するか確 認します。

リポジトリデータベース内に移行元のライセンス情報が含まれているため、移行元と移行 先でホスト名が変更になっている場合、ログイン後に一度ライセンス違反のメッセージが 表示されます。その場合は新しいホスト名で再発行したライセンスファイルをアップロー

ドしてください。ライセンスファイルのアップロード方法につきましては下記の URL を ご参照ください。

※画面、及び操作は Yellowfin 7.1 のものになります。Yellowfin 7.0 以前でも基本的な操 作は同じとなりますが、アップロード後に再ログインが必要になりますのでご留意くださ い。

<https://teachme.jp/contents/671994>

以上で環境の移行作業は完了です。